# How To Create Your parent Observer Account on the Canvas Parent App. iOS Mobile Device (iPhone/iPad/iPod Touch)

### A. Before anything else, get your student pairing code.

## What is a pairing code?

It is a student-specific code that will link you exclusively to your child in our Canvas environment. Please note:

- The pairing code will expire after 7 days or after its first use.
- The same pairing code cannot be used for two or more of your children. Each child will need a unique pairing code to be observed by a parent/guardian.

## How do I get a pairing code for my child?

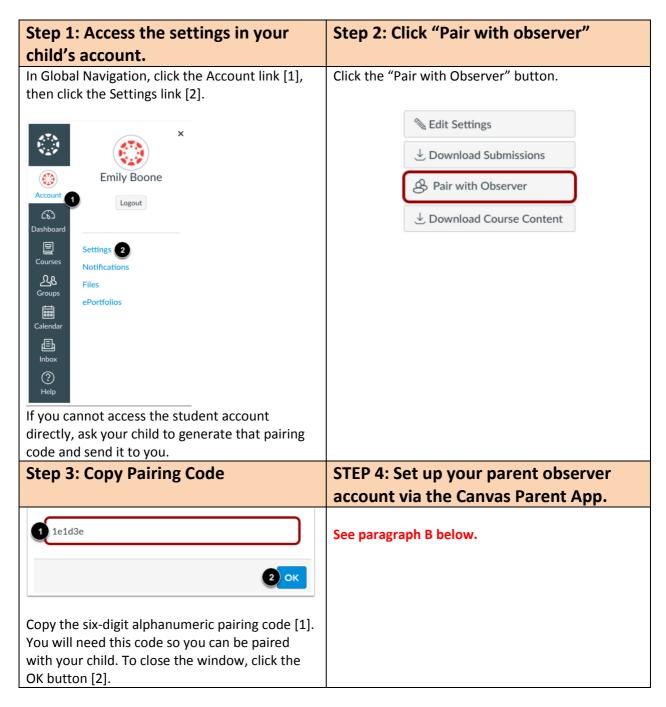

#### B. Now that you have your student pairing code, create your Parent account.

| Version Details                 |                    |
|---------------------------------|--------------------|
| Version as at September 3, 2018 | Version 2.0.2      |
| Requirement                     | iOS 10.0 or later. |

The images in this guide are shown for a phone display, but unless otherwise noted, tablet displays mirror the same steps.

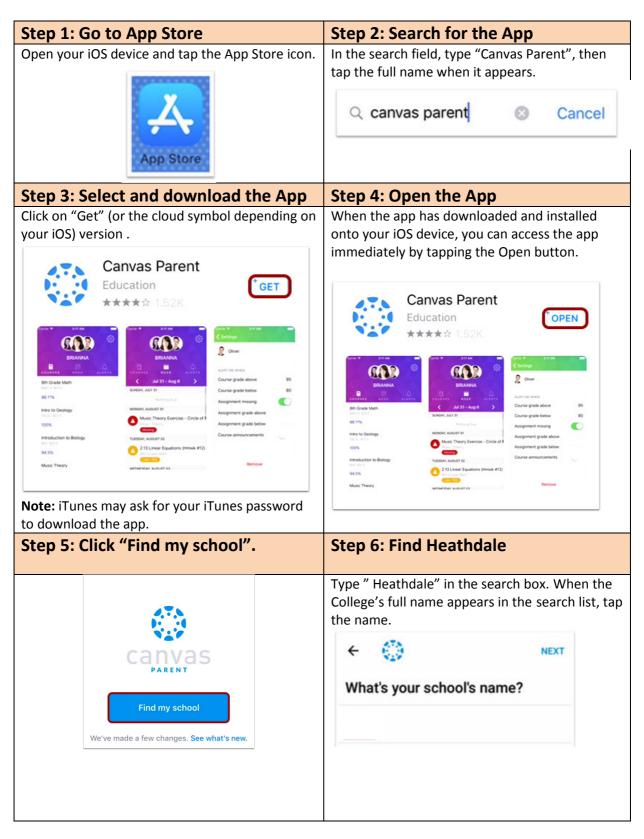

## **Step 7: Click the "Create Account" Step 8: Create your parent observer** link account credentials. Fill in fields [1] to [4] then enter your six-digit alphanumeric pairing code. Parent Signup canvas Your Name Email 0 Password Your Email 2 Forgot Password? Password Re-enter Password Parent of a Canvas User? Create Account Student Pairing Code What is a pairing code? You agree to the terms of use and acknowledge the privacy policy. **Step 9: Complete the registration REMEMBER** process! To complete your registration, agree to the Terms of Use and Privacy Policy [1]. Then click You will use the same credentials (username the "Start Participating" button [2] and password) you have just created to log into our Canvas web portal at: You agree to the terms of use and acknowledge https://heathdale.instructure.com the privacy policy. Start Participating Cancel If you need to add another child to your observer account, please see paragrah C below. You have now created your parent observer account and are ready to observe your child on Canvas. Welcome aboard!

#### C. What if you need to add another child to your Parent account?

Before anything else, get the pairing code of the student you want to add (please refer to paragraph A on page 1 of this guide).

- You will have to use our Canvas web portal <a href="https://heathdale.instructure.com">https://heathdale.instructure.com</a> to add another child you want to observe.
- The Canvas Parent App is not designed to add another child to your parent observer account.
- Any other child added to your observer account via the Canvas web portal will be visible in the Canvas Parent App.

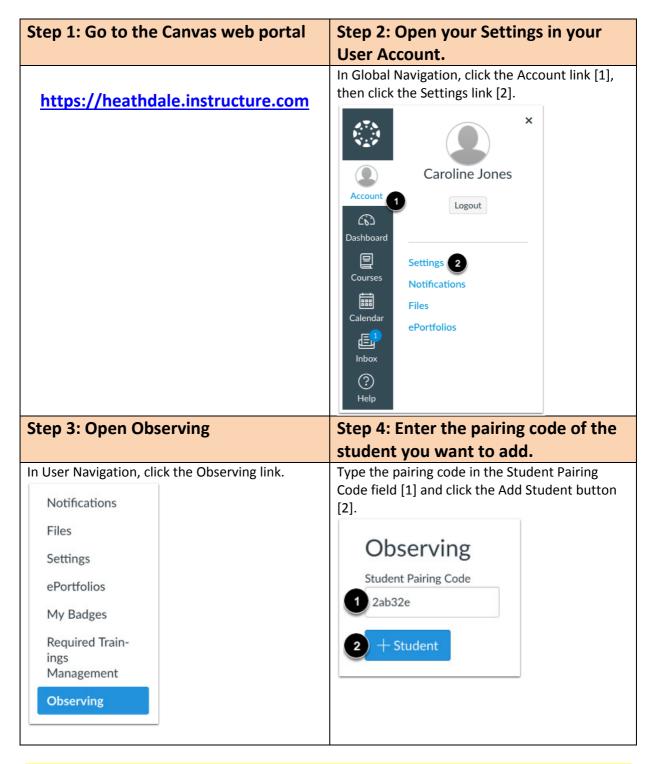

Once the student pairing code has been entered, you will be able to see the student both on the Canvas web portal and in the Canvas Parent App.